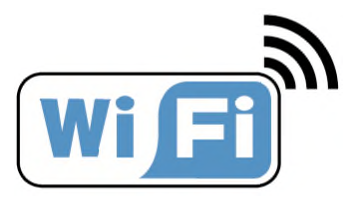

# **OWNER'S MANUAL**

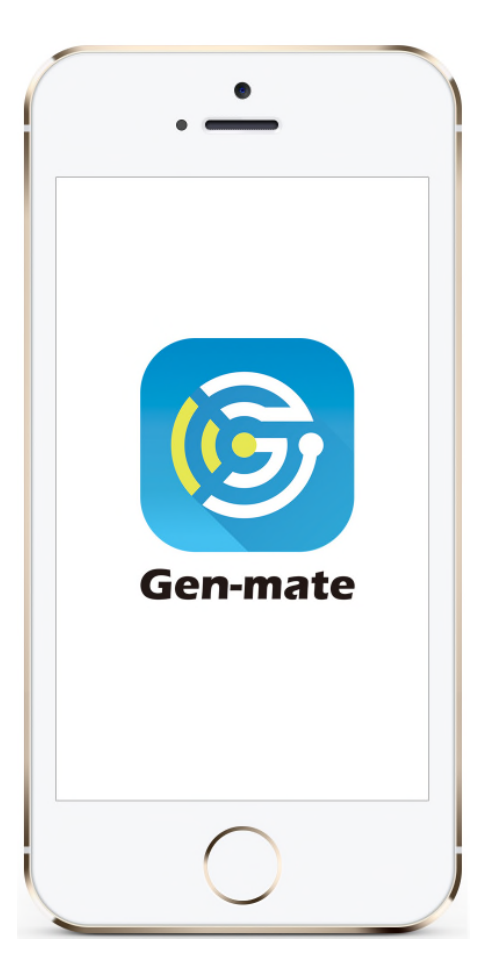

## **Gen-mate**

**APP monitoring and**

**control system for**

**generator**

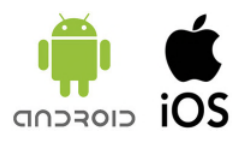

## **CONTENT**

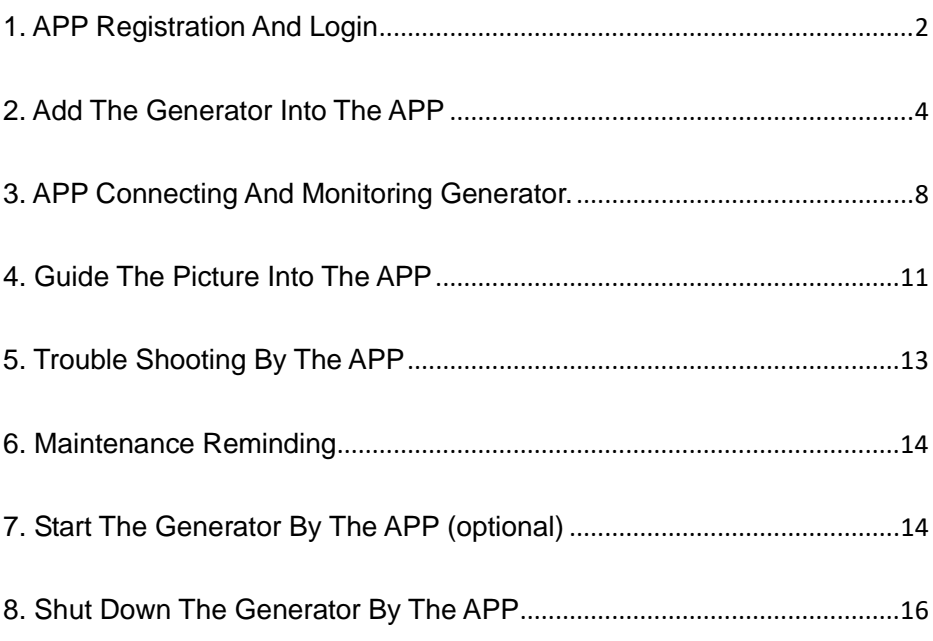

## **1. APP Registration And Login**

- 1.1 Download **Gen-mate** APP and install.
- For iOS system, download "Gen-mate" APP from App Store and install as instructed.
- For Android system, download "Gen-mate" APP from Google Play and install as instructed.

1.2 Click "Free register" to complete user registration according to relevant

prompts.

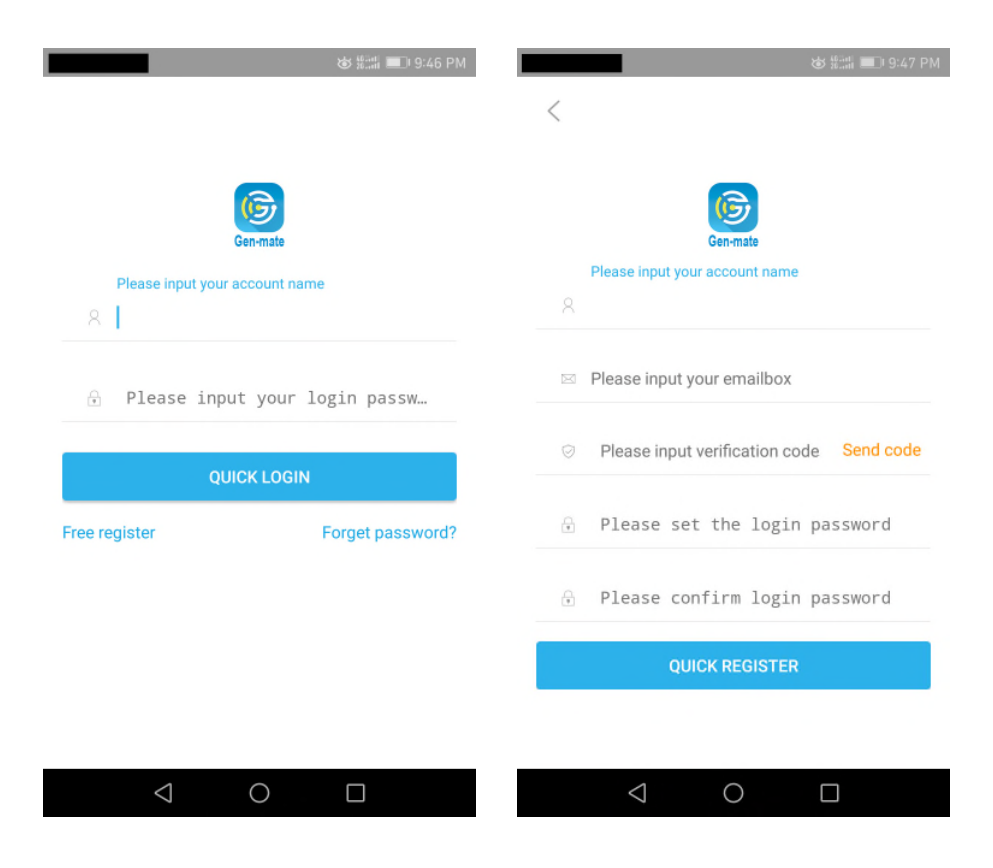

#### **NOTE**

#### **When you install this APP, please choose "TRUST this APP" when if there is the prompt.**

1.3 Log in with the registered user name and password.

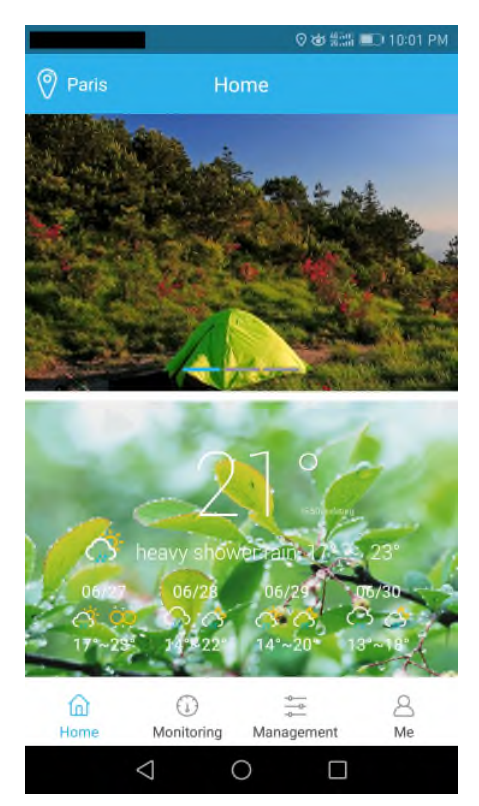

### **2. Add The Generator Into The APP**

2.1 Open the WLAN on the phone, to choose Wi-Fi sent from generator's

monitor and connect. The Wi-Fi signals are named with the starting of

generators' model number. For example, the one Wi-Fi signal of SE2000i is

"SE2000i 01000108". The 01000108 is the serial number of Gen-mate.

#### **NOTE**

**This APP can be only connected to generators with Gen-mate (monitor) installed inside.**

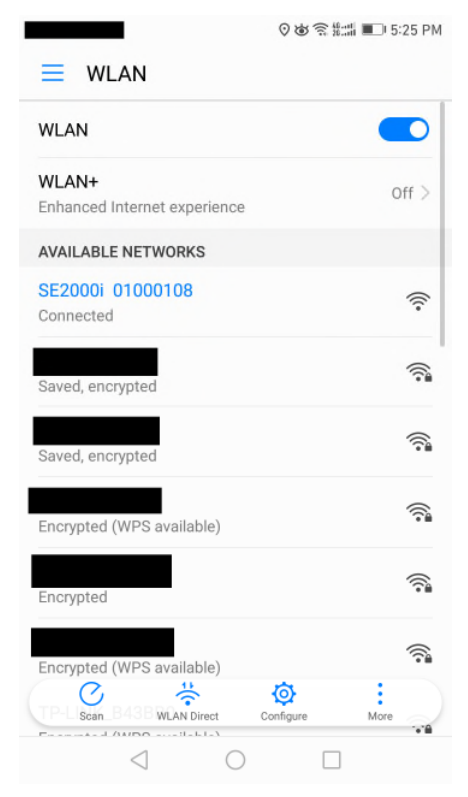

2.2 Click on the gen-mate icon on the phone screen to enter the gen-mate APP. Click "Management" item at the bottom of the APP screen, and then enter the "Management" page.

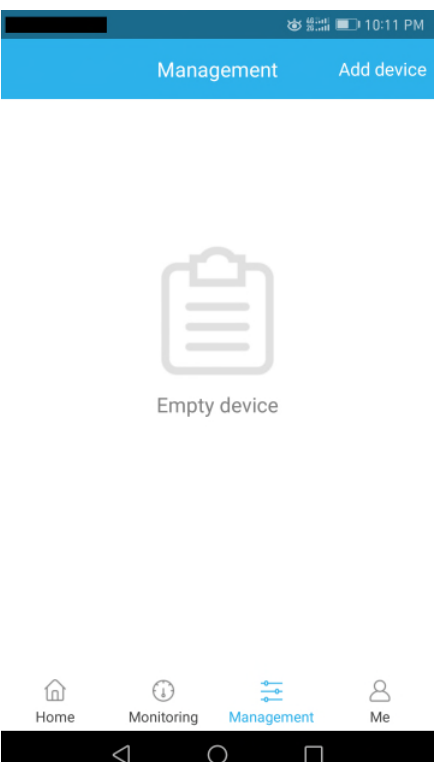

2.3 Click on "Add device", choose the WIFI signal that matched with your generator model in "Devices detected" page, click on the "Quick Add" on the right side of the signal.

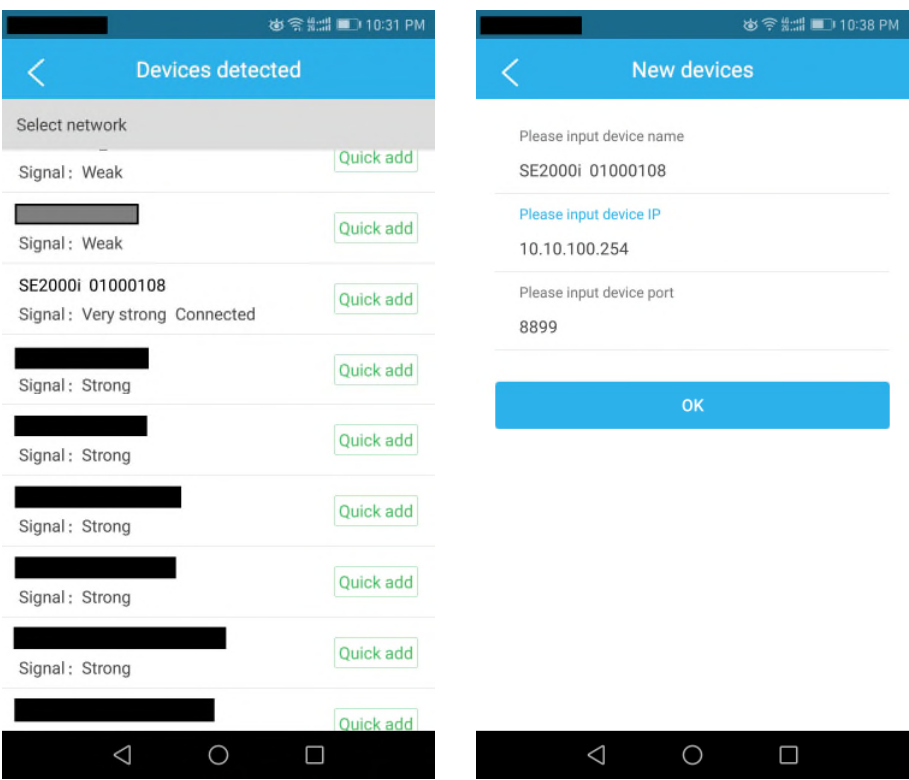

2.4 Before you click on "OK" in the "New devices" page, you will need to turn off the WLAN first but keep the page on. Then open the mobile network, to make sure mobile phone can connect to the mobile network, and then click "OK" in the "New devices" screen. You can see "add success" tip, the generator has been added into the APP.

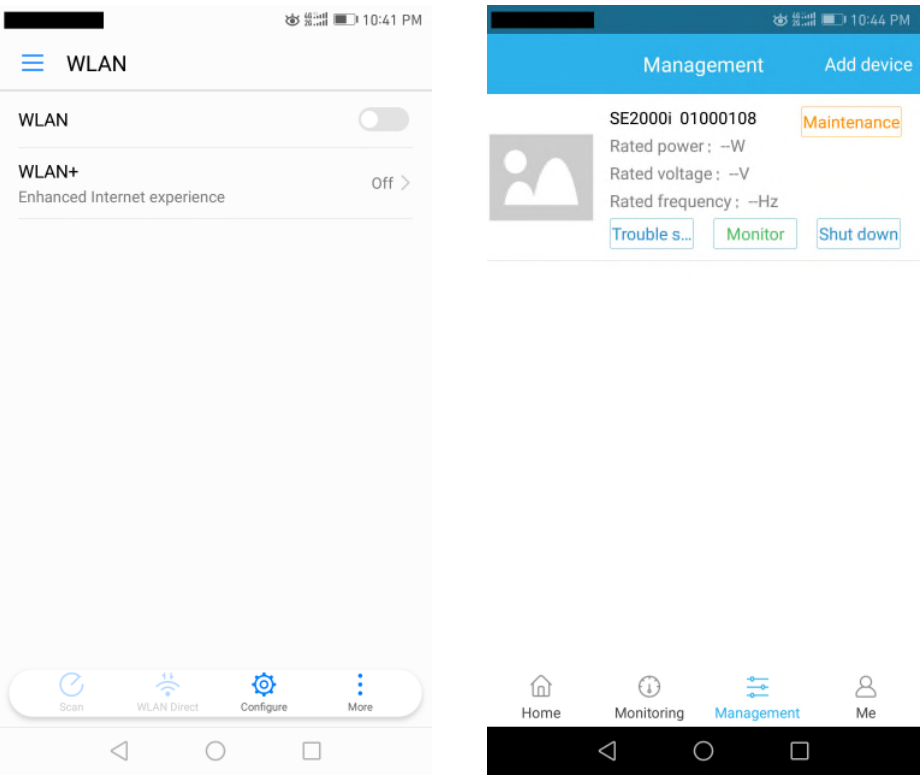

#### **NOTE**

**Once the generator is added in management, it will be kept in it unless you delete it by yourself.**

## **3. APP Connecting And Monitoring Generator.**

3.1 Turn on the WLAN on the phone and connect the Wi-Fi from generator

again.

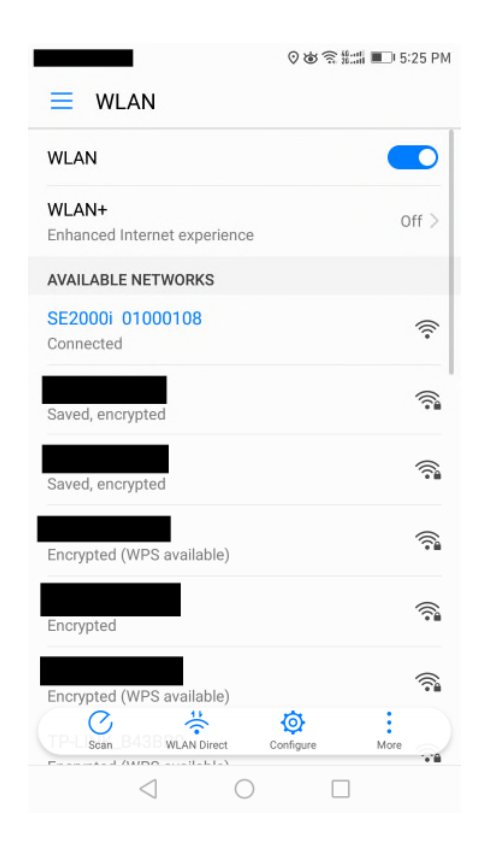

3.2 Click on "monitor" on "Management" item, you can do the monitoring in the "monitoring" page. You can monitor the following items: Power, Current, Voltage, Frequency, Remaining fuel, Running time, Total running time, Fuel consumption rate, Total fuel consumption, Total power output.

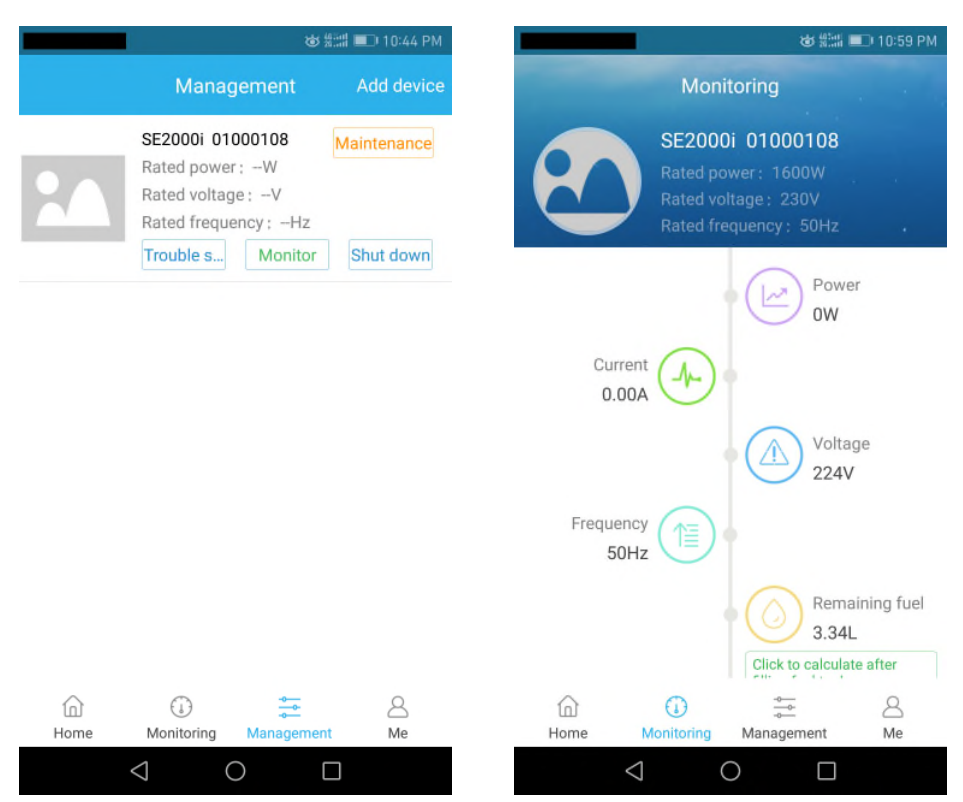

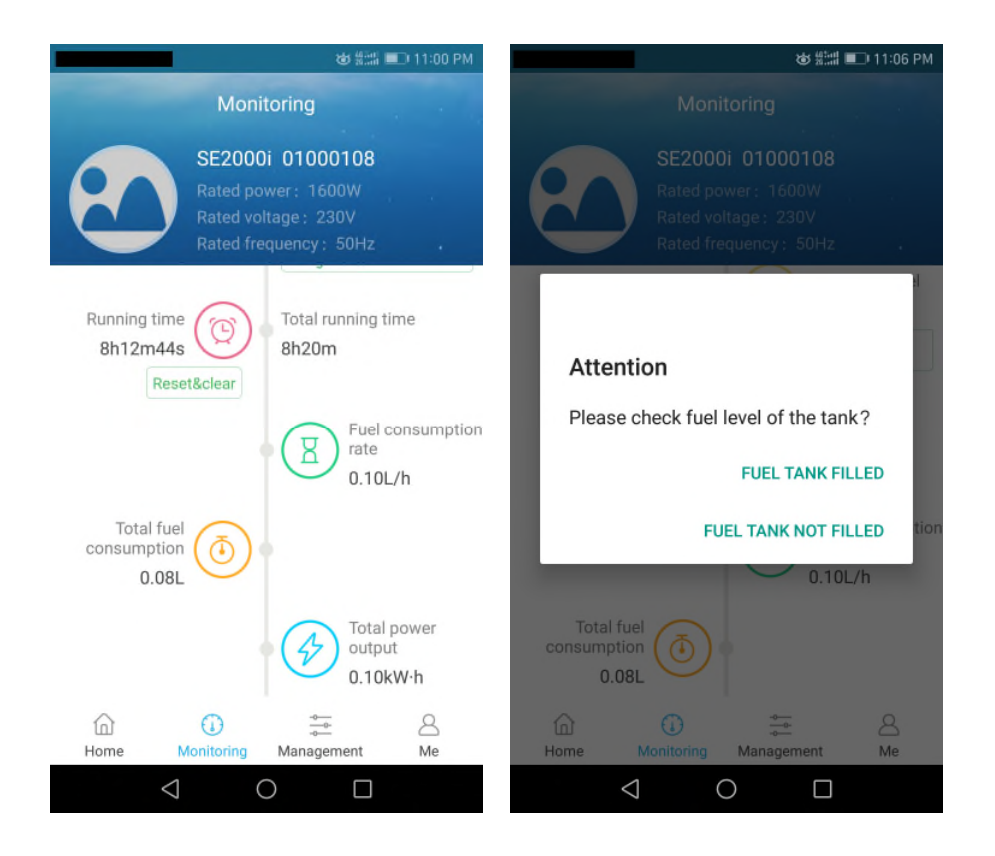

- **If you want to do the exact monitoring on "remaining fuel", you need to click on "Click to calculate after filling fuel tank" under the condition that you fill the fuel tank fully. Otherwise, it cannot monitor the correct data.**
- **When the quantity of remaining fuel is too small, the "remaining fuel" icon will flicker to remind you to refuel.**
- **The environment can influence the max monitoring distance between generator and APP in smartphone. If it is placed at the open zone, the max monitoring distance can exceed 100 meters.**

#### **4. Guide The Picture Into The APP**

4.1 Once you monitor the generator, the rated parameters of the generator will be guided into the APP. Then you can turn off the WLAN, and turn on the mobile network. When you enter the APP again, the generator picture will be successfully downloaded.

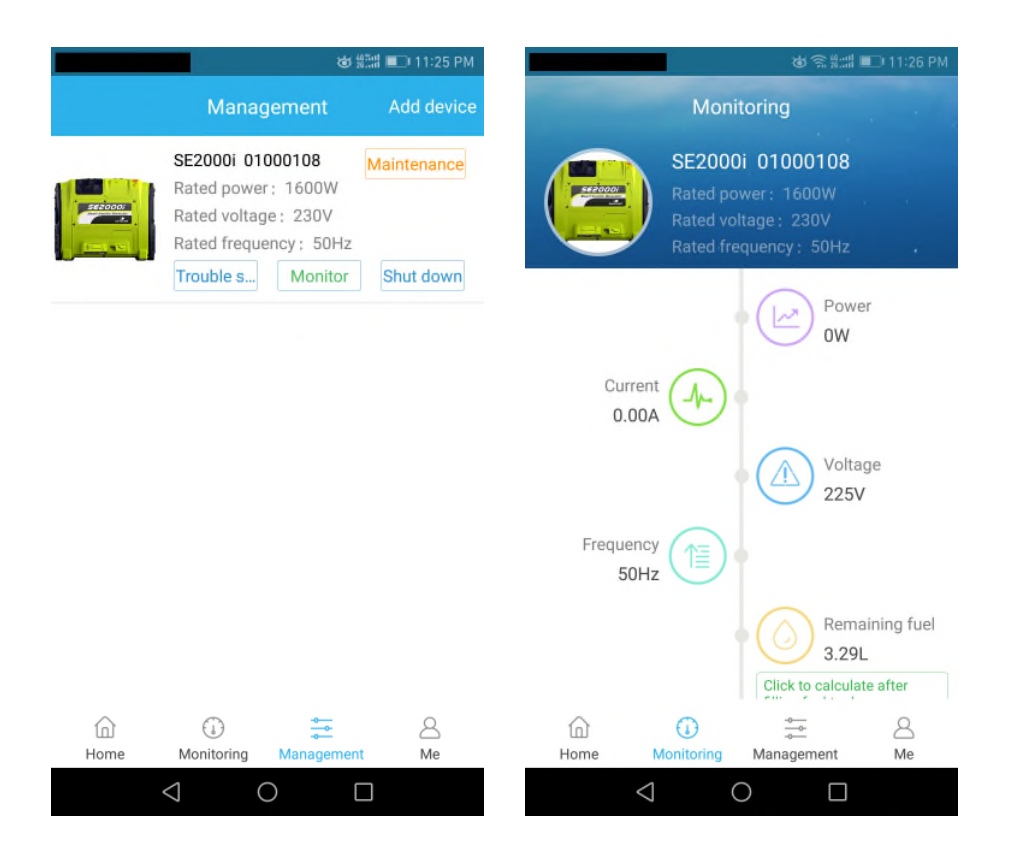

4.2 When you connect to the generator and do the monitoring, the generator picture and the Gen-mate serial number will be shown at the bottom of "Home" page.

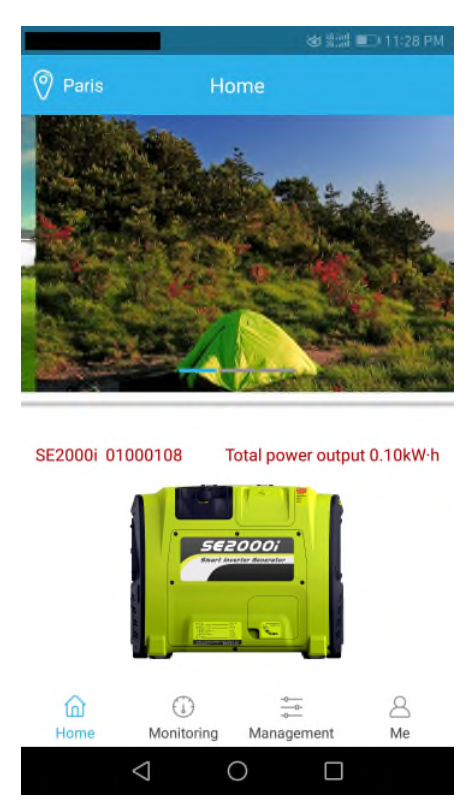

- **The generator picture and rated parameters will be saved by APP after you guide them into for first time. You need not do it again unless you delete this generator.**
- **Please keep the phone is connected to the Wi-Fi from generator while you monitor the generator.**
- **During the whole process of using, only when you use it for the first time, you need to use mobile network shortly (when you add**

**the device and guide the picture into the APP). After that, you needn't mobile network anymore; you can use it for free because APP is connected to the generator by the Wi-Fi from the monitor itself.**

### **5. Trouble Shooting By The APP**

If you have trouble with the generator, you can click on "trouble shooting", and do trouble shooting with the step-by-step guide.

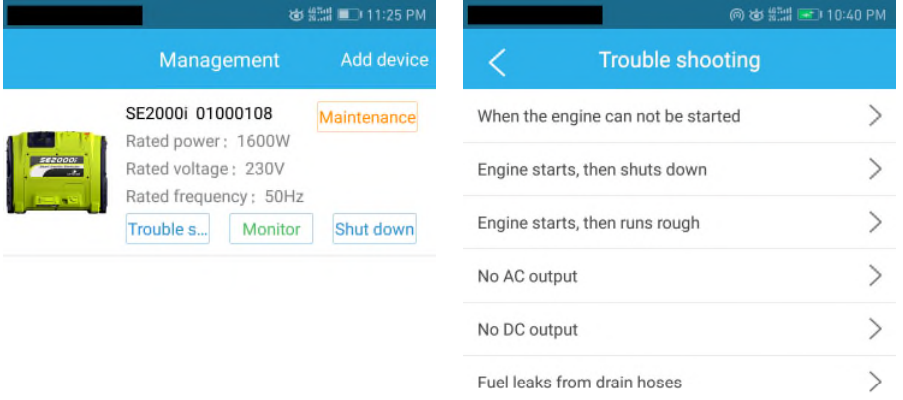

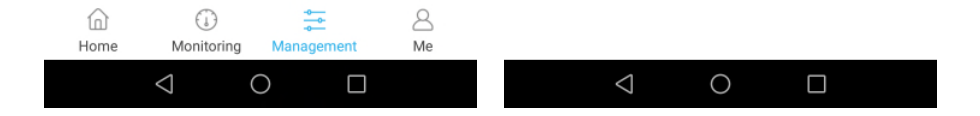

## **6. Maintenance Reminding**

"Maintenance" icon will flicker to remind user to maintain the generator according the maintenance schedule.

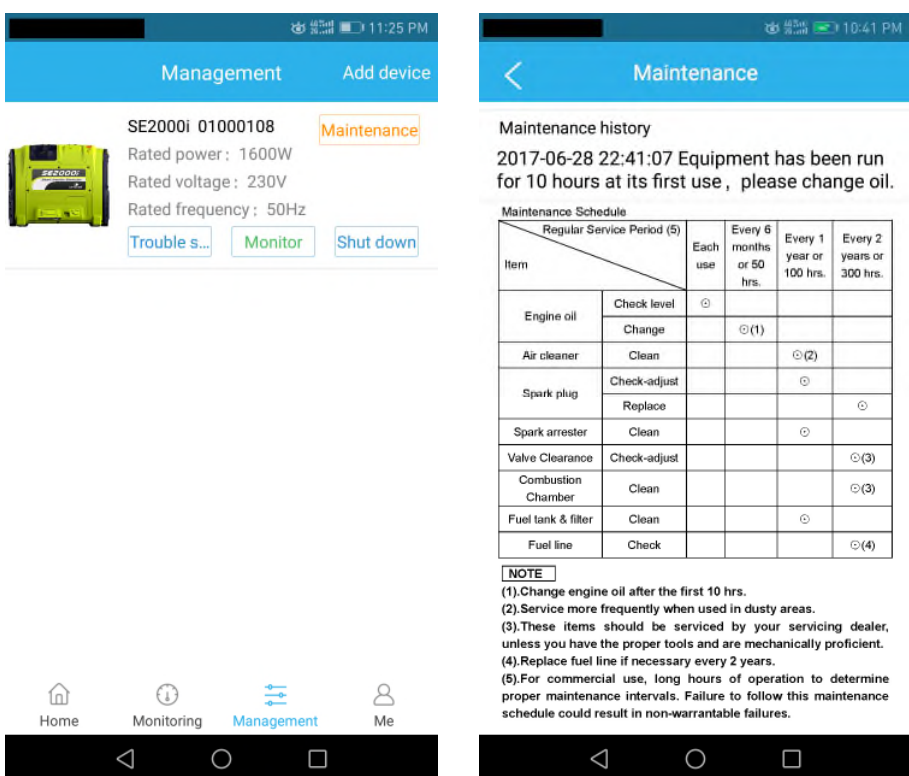

## **7. Start The Generator By The APP (optional)**

To make sure your smartphone is connected to the Wi-Fi from generator, you can start the generator by clicking on "Start" icon in "Management" item.

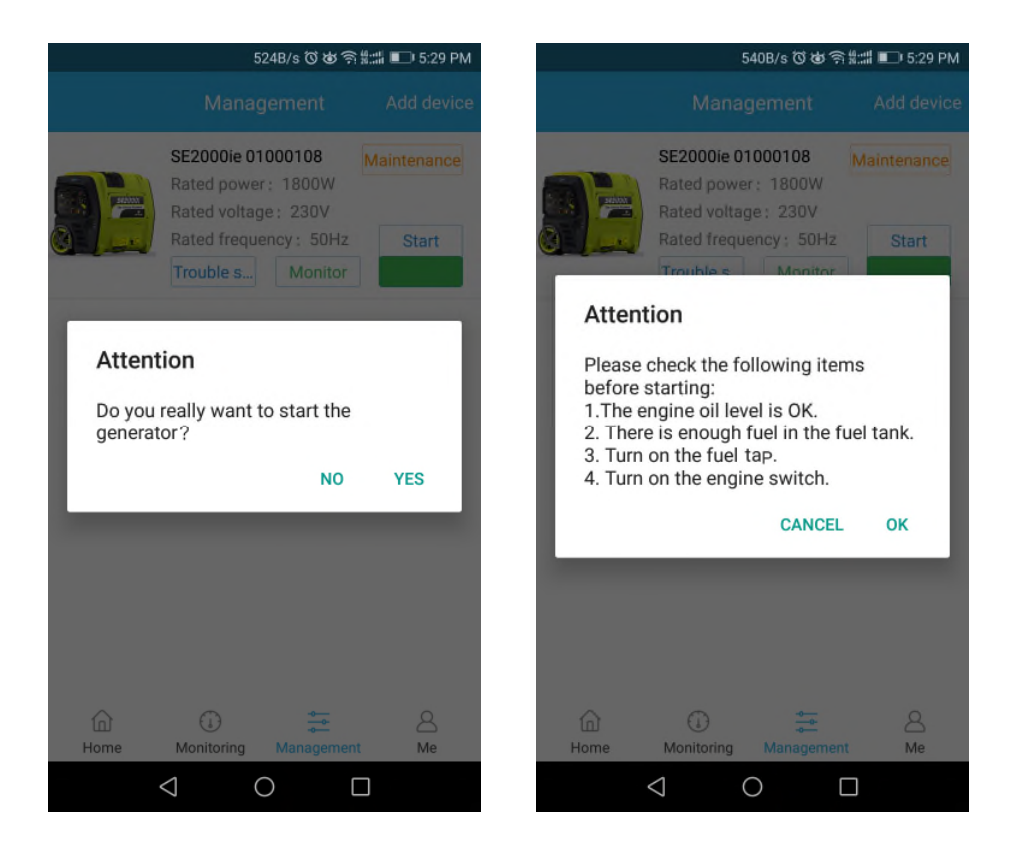

- **Please TURN ON Fuel Tap and Engine Switch before starting.**
- **Please use Engine Choke if necessary when starting a cold engine.**
- **The environment can influence the max control distance between generator and APP in smartphone. If it is placed at the open zone, the max monitoring distance can exceed 100 meters.**

## **8. Shut Down The Generator By The APP**

To make sure your smartphone is connected to the Wi-Fi from generator, you can shut down the generator by clicking on "shut down" icon in "Management" item.

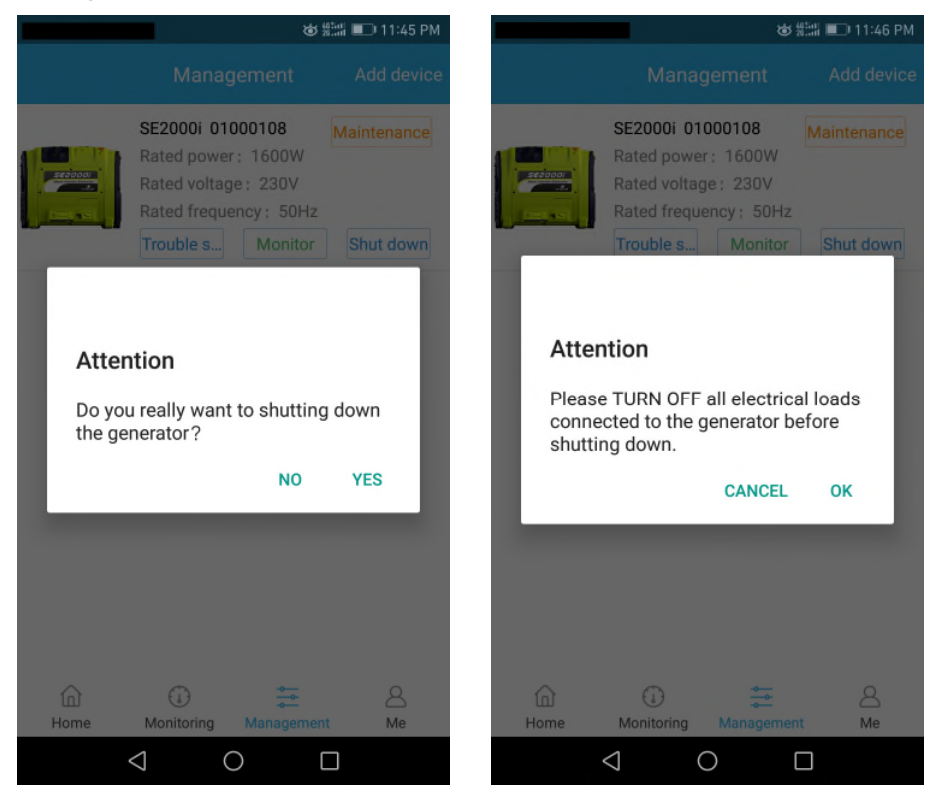

- **Please TURN OFF all electrical loads connected to the generator before shutting down.**
- **The environment can influence the max control distance between generator and APP in smartphone. If it is placed at the open zone, the max control distance can exceed 100 meters.**

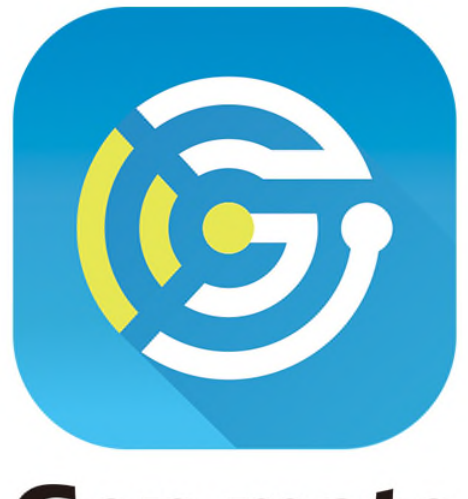

## **Gen-mate**

## Unlimited power, all in your hand.